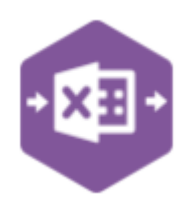

# Introduction

The Purchase Ledger Supplier Function comes in only one form: **Multiline template**, which allows you to create, update and delete Suppliers from Sage 200.

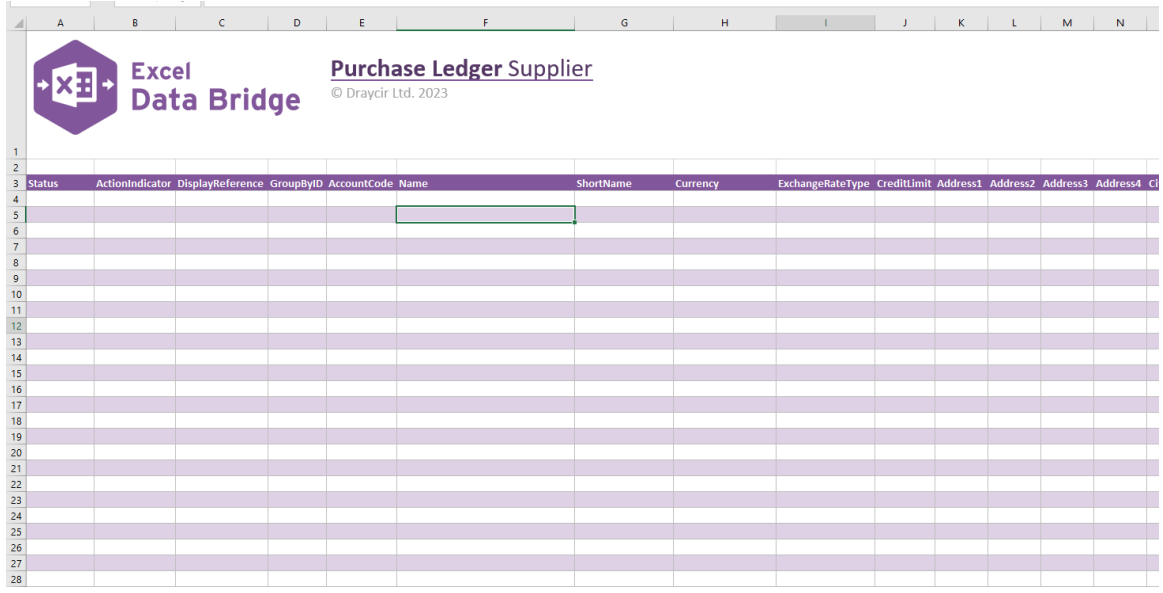

### Map Fields

The table below explains the purpose of each of the fields available to the worksheet: -

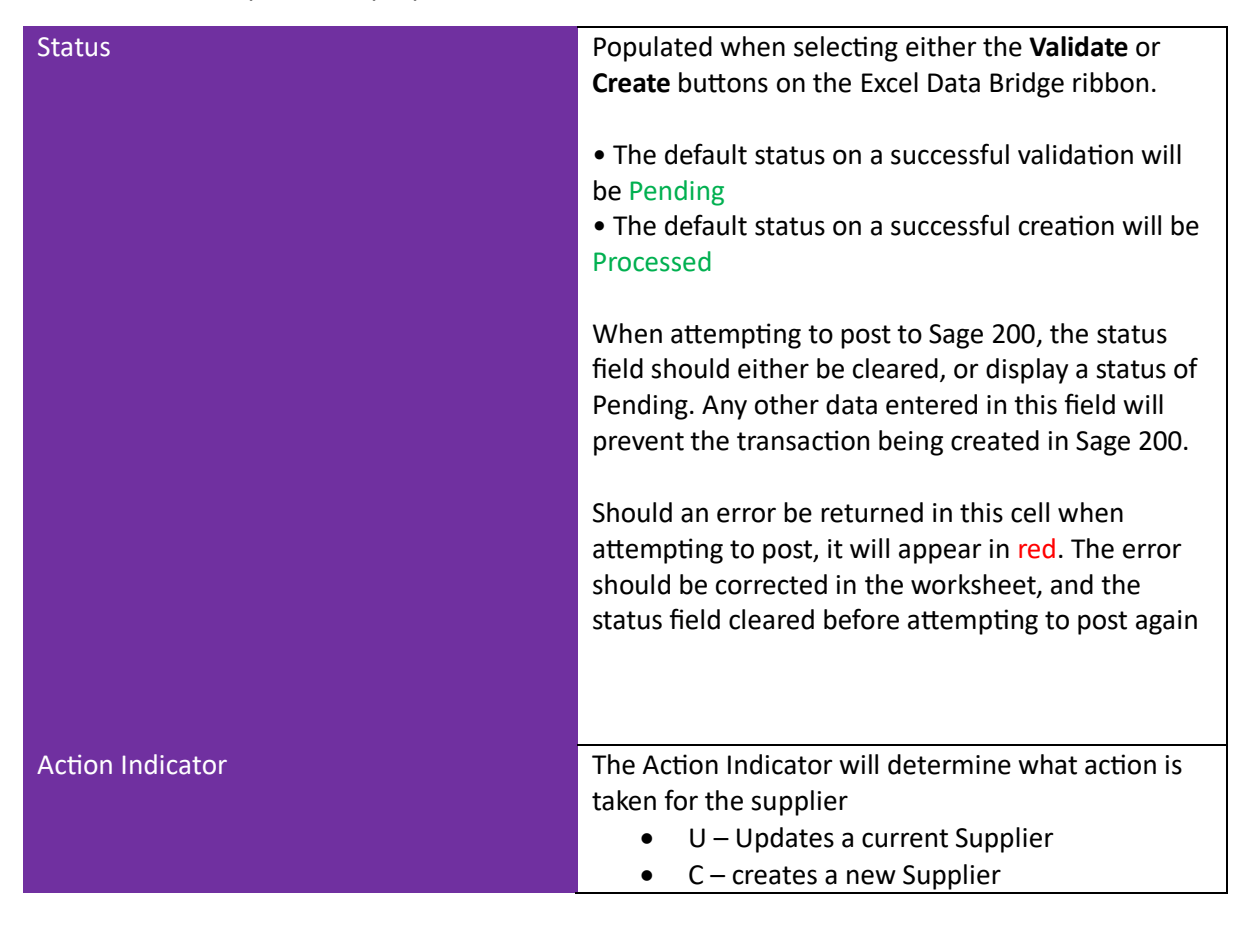

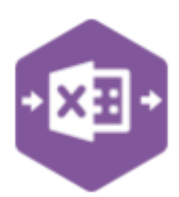

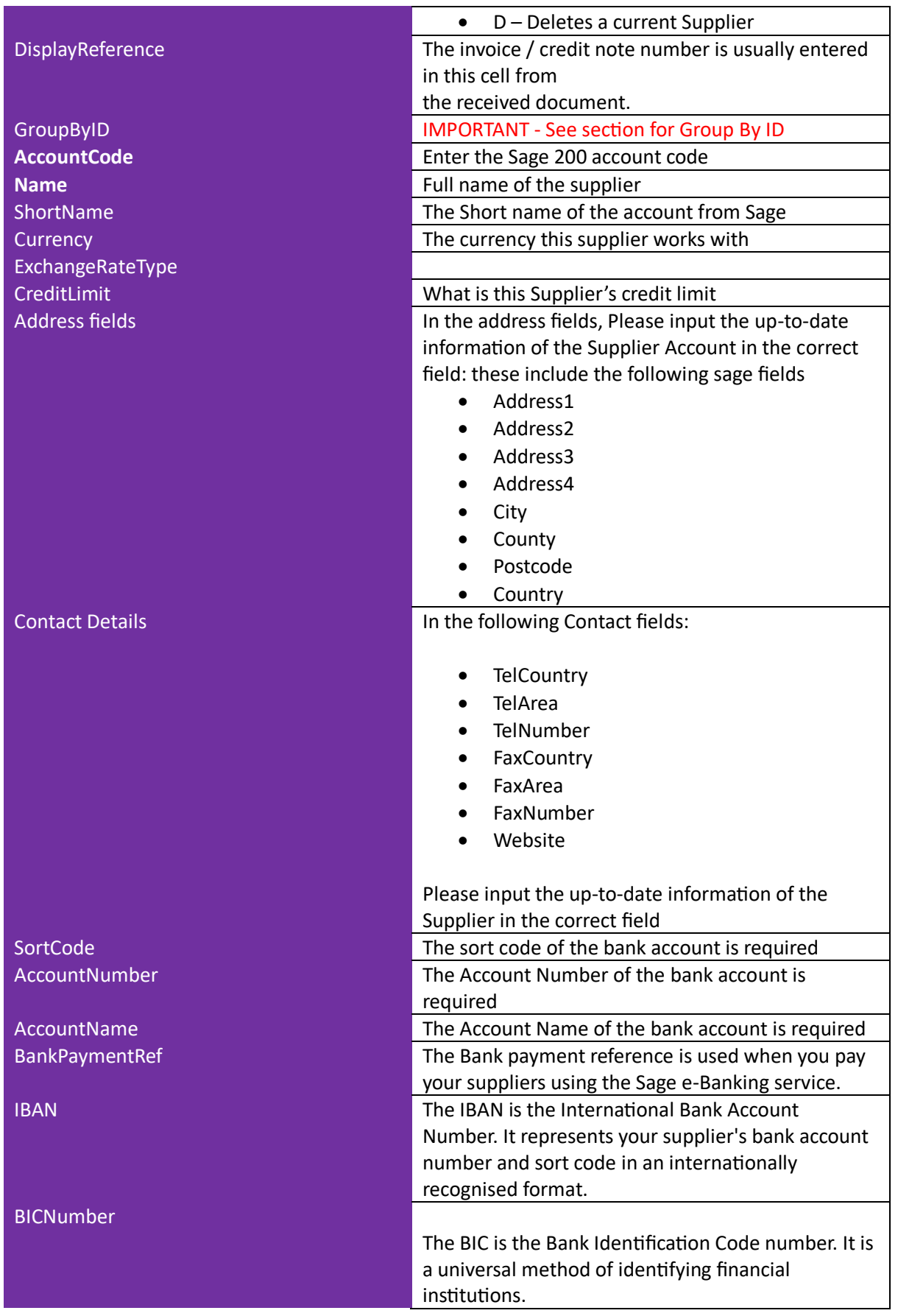

# Excel Data Bridge

Purchase Ledger Supplier Function

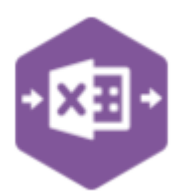

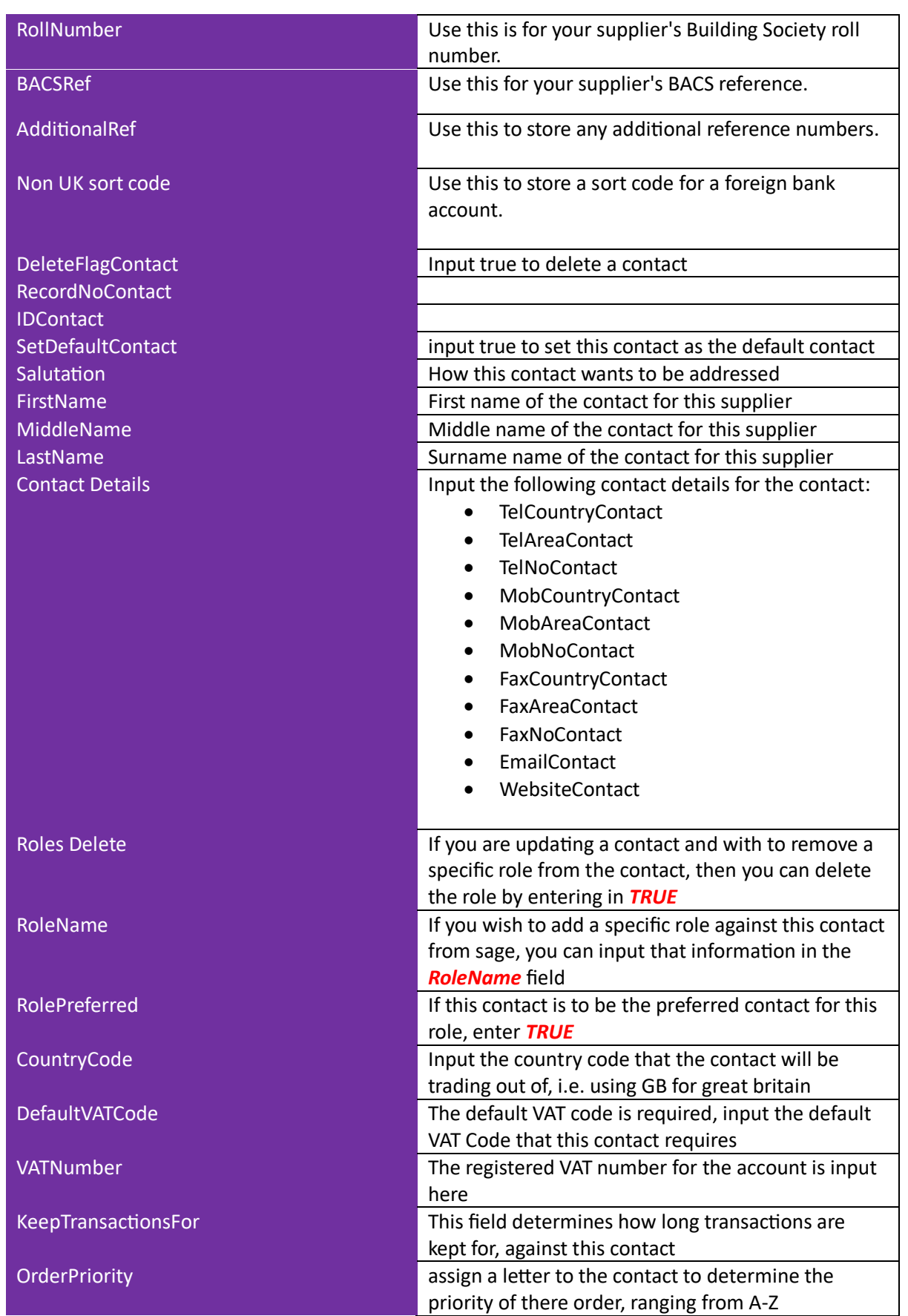

Purchase Ledger Supplier Function

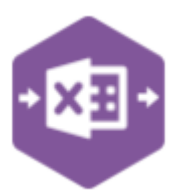

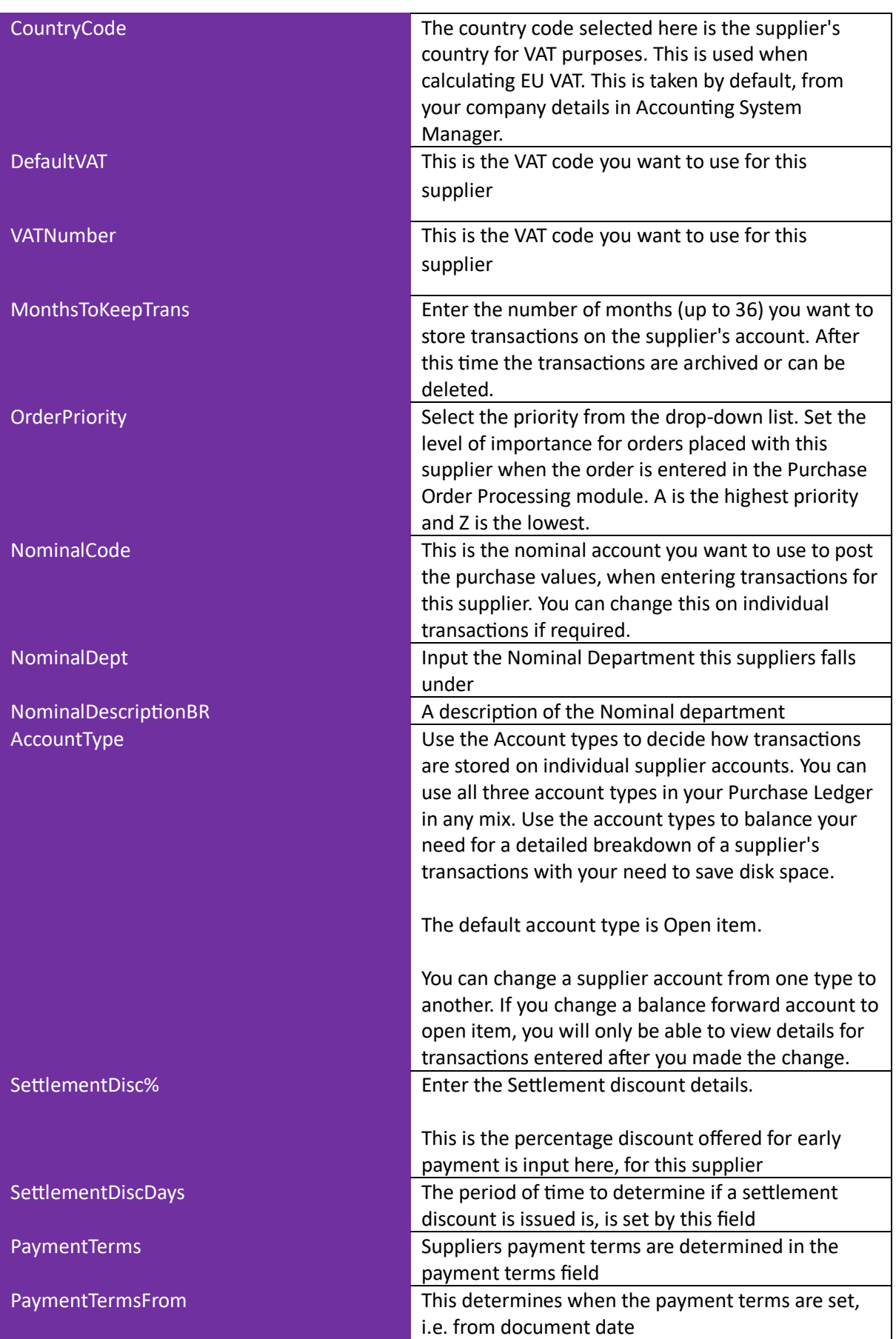

### Excel Data Bridge Purchase Ledger Supplier Function

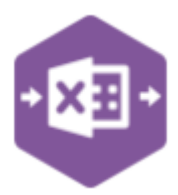

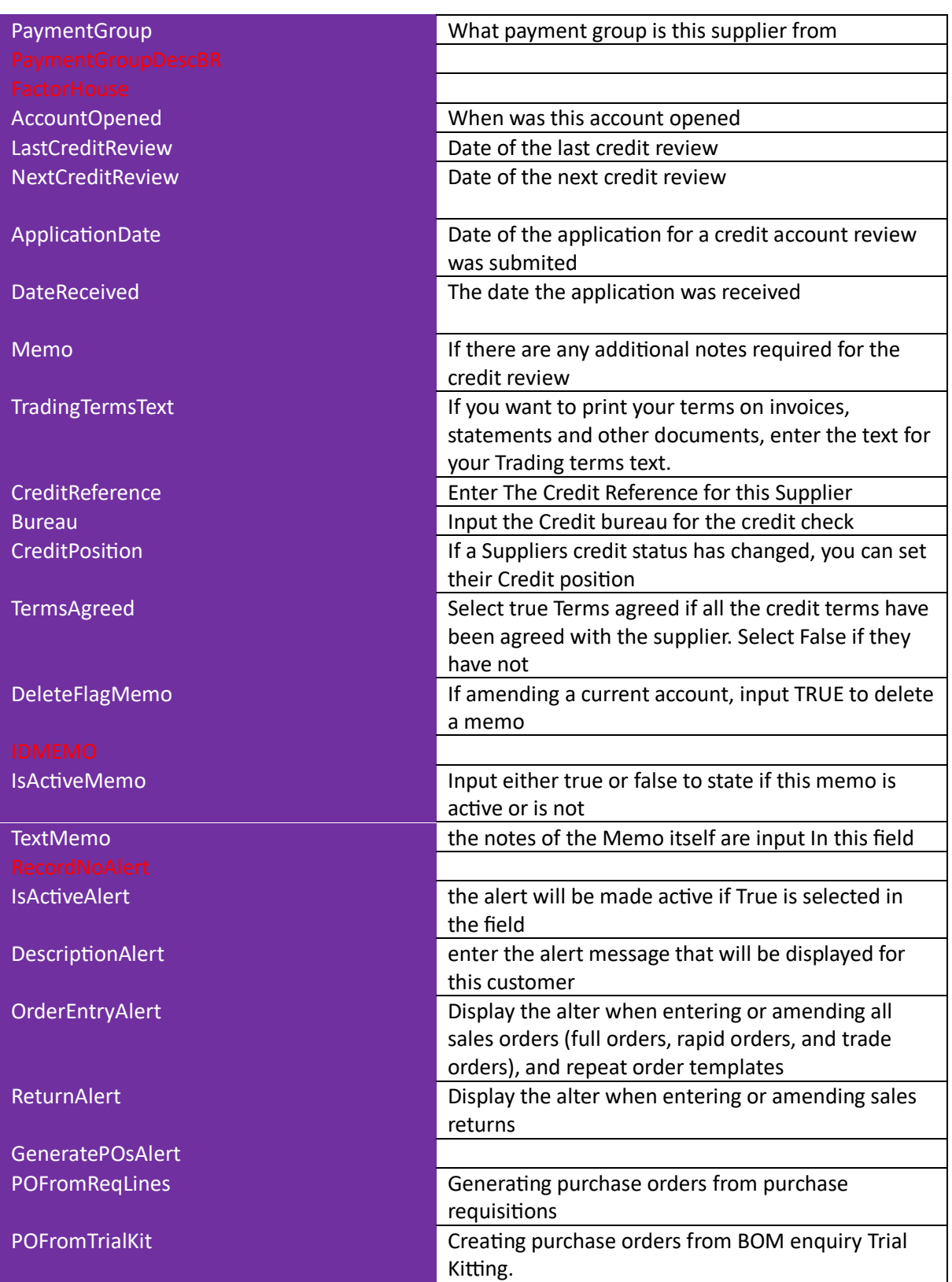

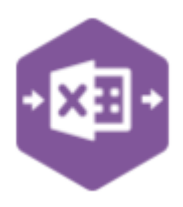

#### **Group By ID**

When posting multiple payments to Sage 200 at once, Excel Data Bridge needs to inform Sage 200 which line-items belong to the same payment transaction. It does this by assigning certain fields as "key fields" which can be seen by selecting the Key Fields button from the ribbon.

The only key field assigned in the Purchase Ledger Supplier worksheet is the field for Group By ID, so when posting multiple payments via Excel Data Bridge it's vital that data is entered in this column.

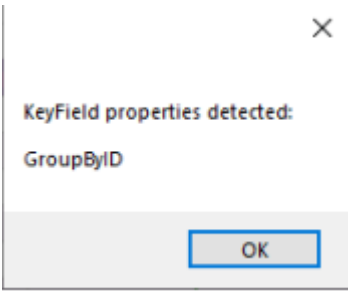

If unique data is entered in the Group By ID field against each line-item belonging to the same payment, those line-items will be posted against the same payment.

See screenshot below where four payments are shown, the first payment with two line-items has the letter A against each line, and the remaining three payments each with a single line-item contain the letters B, C and D in the Group By ID cell.

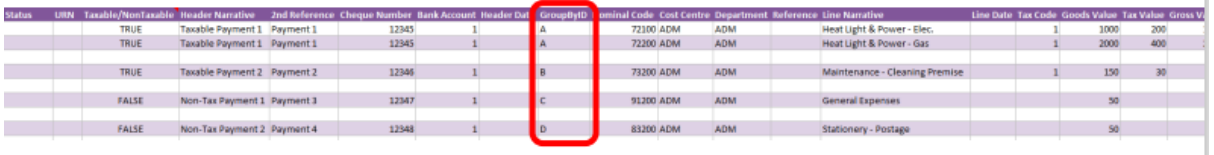

Any unique data can be entered to keep payment line-items together, so using numbers 1, 2, 3 and 4 instead would have had the same effect.

In this example, leaving the Group By ID cells empty would post a single payment transaction to Sage 200 containing all lines of data entered, as opposed to creating four separate payment transactions.

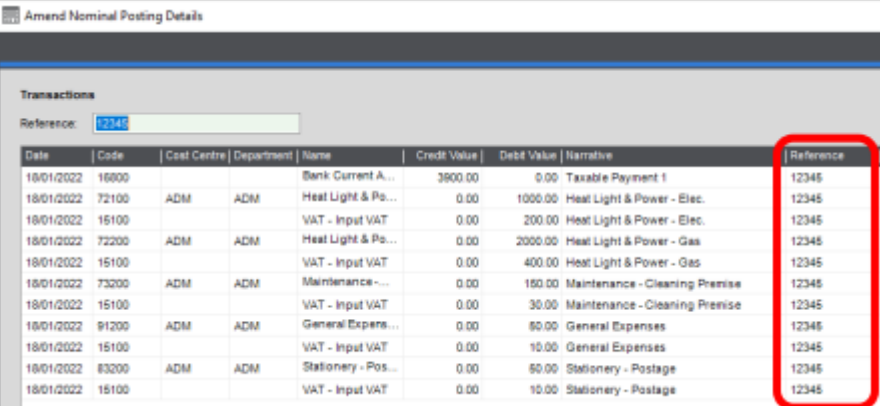

 $\mathbb{I}$ 

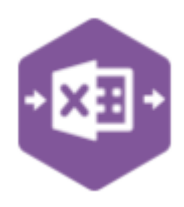

# Creating Updating or Deleting Suppliers

The Purchase Ledger Supplier Worksheet allows for the creation, updating or deletion of Supplier from Sage 200.

Once you have entered your Supplier information, you will need to **run** the sheet in order to make your changes, the status bar will give one of two options.

- Processed will run the data through a validation check and result in a status of Pending, if successful. If validation is unsuccessful, an error will be returned in red. This error must be rectified, and the error cleared from the status field before either validating again or selecting to Create Invoice.
- ERROR If validation is unsuccessful, an error will be returned in red. This error must be rectified, and the error cleared from the status field before running the worksheet again

The action indicator states what action you wish to carry out.

- C Create Creates a Supplier from scratch onto Sage 200
- U Update updates current Supplier information in Sage 200
- D Deletion deletes Supplier information from Sage 200

If creating a new Supplier Account all information is required to be input manually, i.e. browse functionality will not work as the information needs to be created. When updating or deleting information from Sage 200, it is possible to use the browse function to bring information onto the Worksheet.